# **SAP Matchcode Quick Reference**

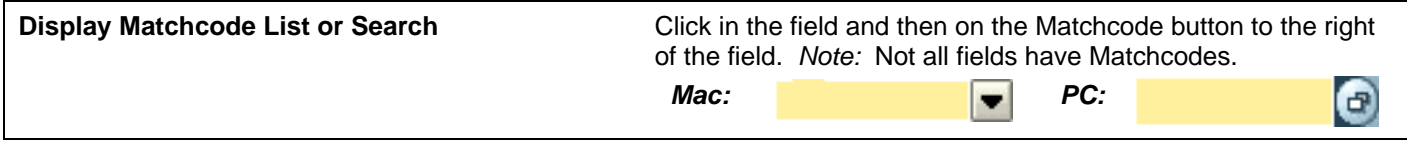

# **Types of Matchcodes**

- *A. Hit List for a short list of values –*
	- 1. Scroll down to see all the values.
	- 2. Double-click on a value such as 1040 to select it.

**Search the Hit List** (optional):

- 3. Click the **Find** button.
- 4. When the **Find** box appears, type in a search term such as computer.
- 5. Clear the check boxes for **Starting at current line** and/or **Only on current page** unless you want to limit your search accordingly.
- 6. Type in a number to limit or expand your search results in **Cancel search after hits**.
- 7. Click the **Find** button at the bottom of the screen.
- 8. Double-click on the value to select it from the list that appears.
- 9. Double-click again to copy it into the entry field.

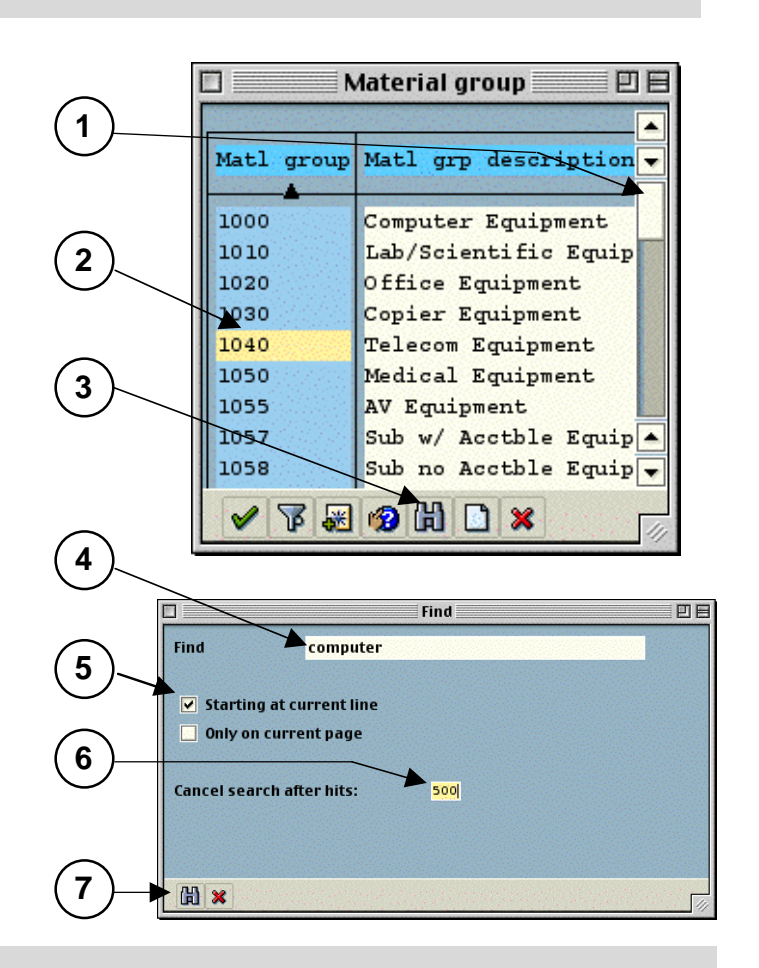

### *B. Restrict Value Range – category search –*

# *On a Mac:*

- 1. Click on the Tab List button and select from the list. (The name of the tab may be wrong for the category you selected but the screen is correct.)
- 2. Type in your search term. You can enter more than one field.
- TIP: Type part of the word followed by an asterisk, (such as **sera\***) if you don't know the full name.
- 3. Type in a number in the **Restrict display to** field to limit your search or click **No restrictions**.
- 4. Click the **Enter** button.
- 5. Double-click on the value to select it.

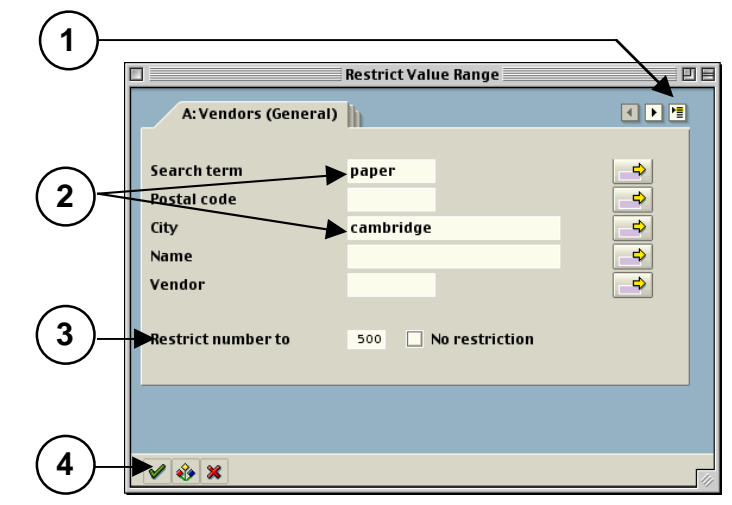

# *On a PC:*

- 1. Click on the arrows to scroll through the tabs, then click on one; or use the Tab List button and select from the list like the Mac.
- 2. Type in your search term. You can enter more than one field.
- TIP: Type part of the word followed by an asterisk, (such as **sera\***) if you don't know the full name.
	- 3. Type in a number in the **Restrict number to** field to limit your search or click **No restriction**.
	- 4. Click the **Enter** button.
	- 5. Double-click on the value to select it.

#### *C. Calendar Search – for month, day, and year –*

## *On a Mac:*

- 1. Click on the month and year on top of the screen. Select from the dropdown list.
- 2. Double-click on the number in the middle to select a day.

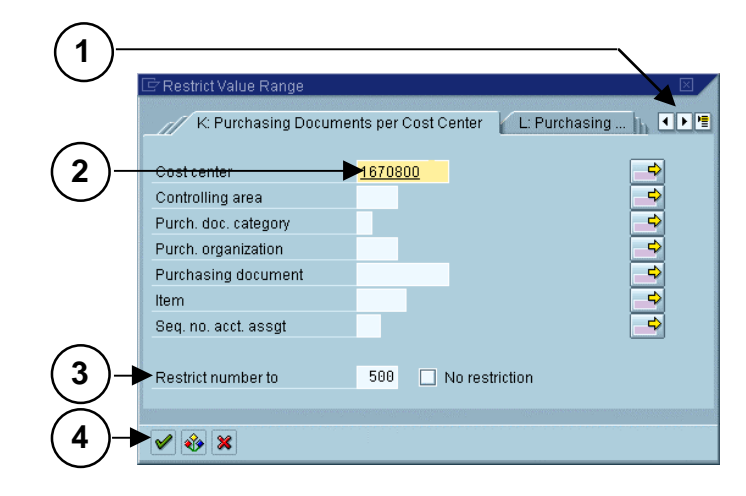

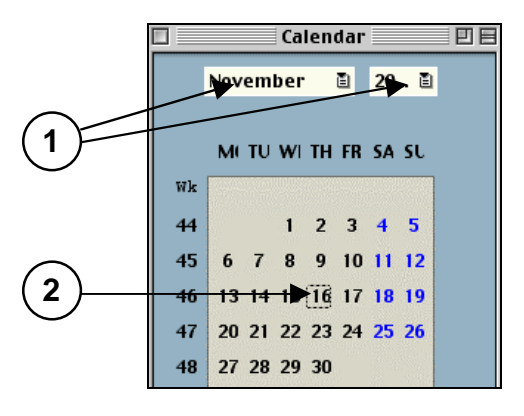

# *On a PC:*

- 1. Scroll up and down in the navigation bar on the right to find the month and year. They are listed on the left side of the box.
- 2. Double-click on the number in the middle to select a day.

#### Calendar 11/16.2000  $\frac{1}{7}$ WN MO TU WE TH FR SA SU  $8 | 39 |$ 25 26 27 28 29 30  $\overline{\phantom{a}}$  $|40|$  $\sqrt{2}$  $\Delta$ 5  $\,6\,$  $\, 8$ 2000  $\overline{a}$  $\overline{a}$  $14$ **1**  $|41|$  $10$  $11$  $12$ 13  $15$  $\frac{20}{27}$  $\frac{21}{28}$  $42$ 16  $17$ 18 19  $\frac{22}{29}$  $43$ 26 73  $30$  $31$ 44 序 NOV 2000 45  $\overline{7}$ g  $10$  $\boldsymbol{6}$ 8 11  $19$ 46 13  $14$ 17 18 15  $16$  $147$ 20  $\frac{77}{29}$ 23  $24$ 25  ${\bf 26}$ 28 30  $48$ 27  $\frac{2}{9}$  $\overline{a}$ **2**  $\frac{5}{12}$  $\frac{10}{17}$ 2000 49  $\overline{4}$  $6$  $\overline{8}$ 50  $15$  $16$  $11$  $13$ 14  $\overline{21}$  $22$  $23$ DEC:  $51$  $18$ 19 20  $24$  $\overline{\phantom{a}}$  $52$ 25 26 27 28 29  $30$  $31$

 $\mathbf{A}$ 

# *Create your own Personal Matchcode List (on the Hit List Matchcode screen)*

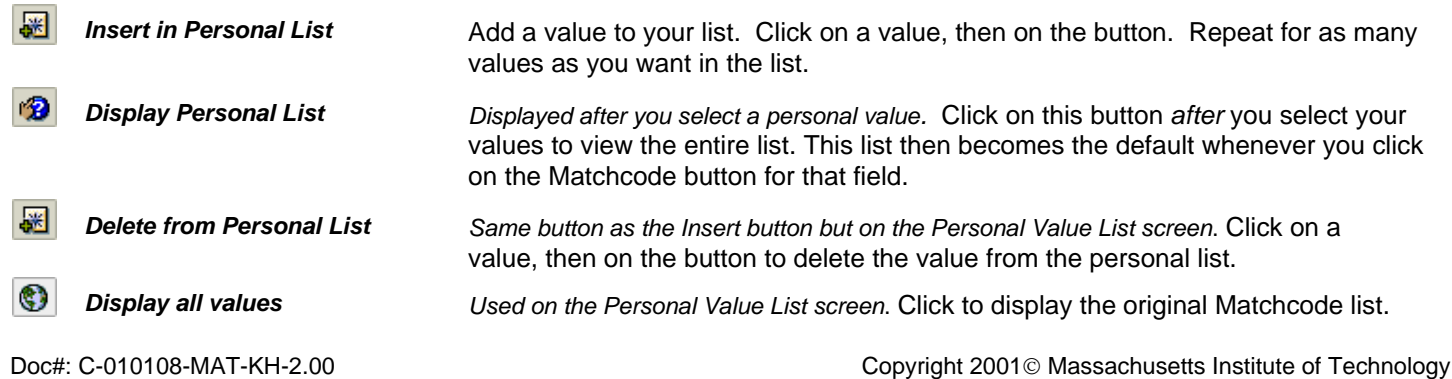